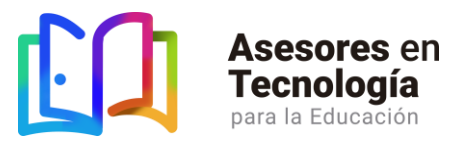

## **GUÍA PARA DESCARGAR E INSTALAR LA PLATAFORMA TECNOLÓGICA**

A continuación, encontrarás las instrucciones para descargar e instalar con éxito la plataforma de aprendizaje, evaluación y certificación Testing Program.

1. Ingresa a la págin[a www.asesoresentecnologi.com/entrenamiento](http://www.asesoresentecnologi.com/entrenamiento) y da clic en la opción *Descargar plataforma* como se muestra en la siguiente imagen:

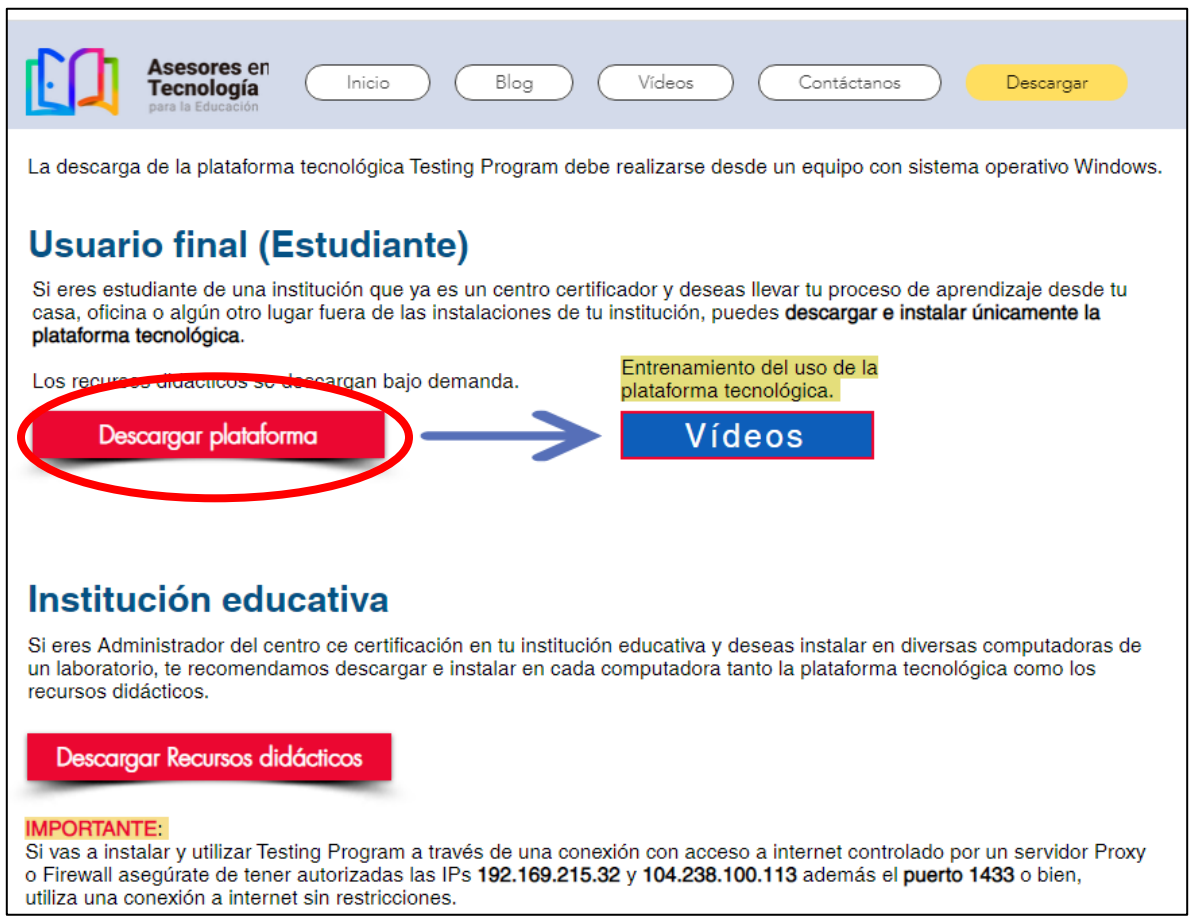

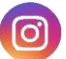

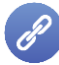

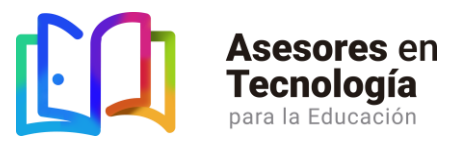

2. Una vez finalizada la descarga, selecciona la pestaña de opciones de descarga y da clic en **abrir**.

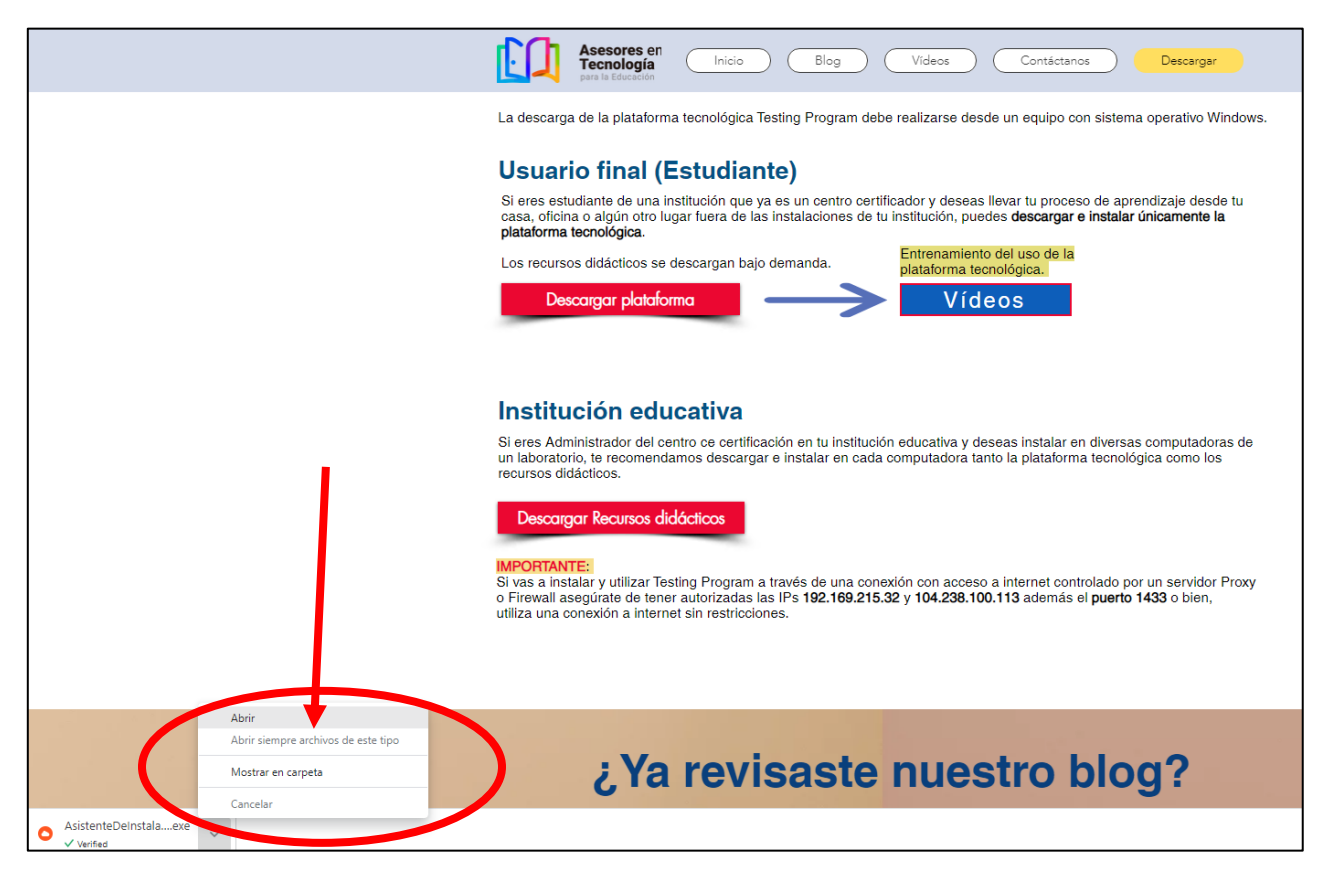

3. Se mostrará el siguiente asistente de instalación. Ingresa el ID TestingProgram **ATETIC04AT** y da clic en el botón de **Iniciar Instalación** y espera que se complete el proceso de instalación.

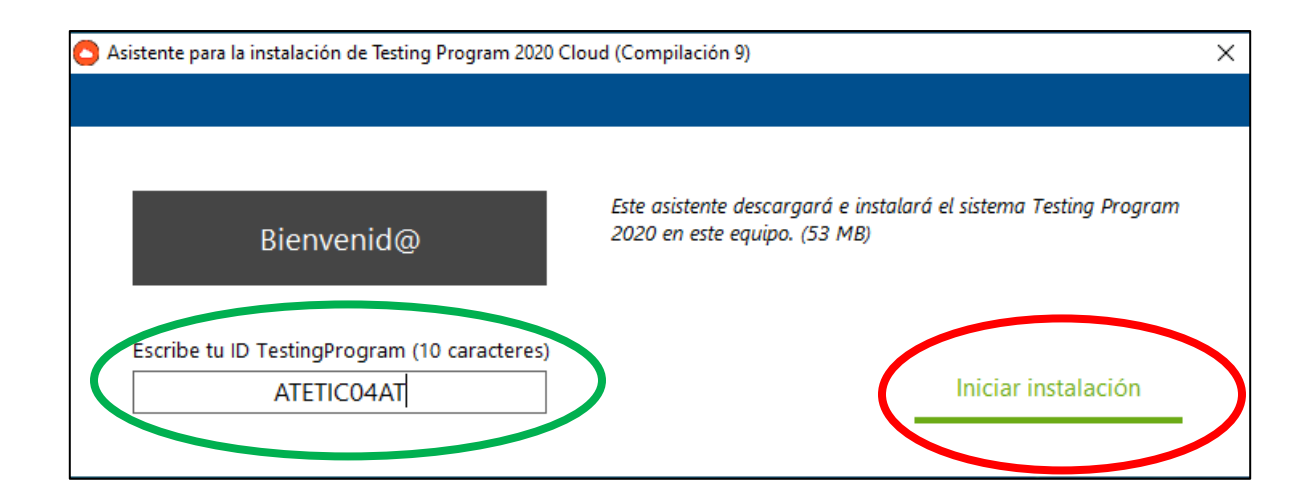

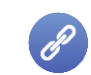

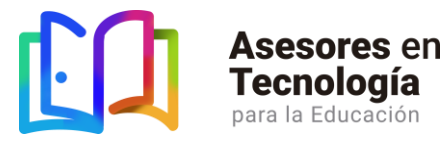

4. En caso de que no tengas habilitado en tu equipo la característica **.NET Framework 3.5 (Incluye .NET 2.0 y 3.0),** aparecerá la siguiente ventana en el asistente de instalación Testing Proram. Continua con las siguientes instrucciones para habilitarlo.

**Si no aparece esta ventana puedes continuar con la instalación (pasa al punto 5)**

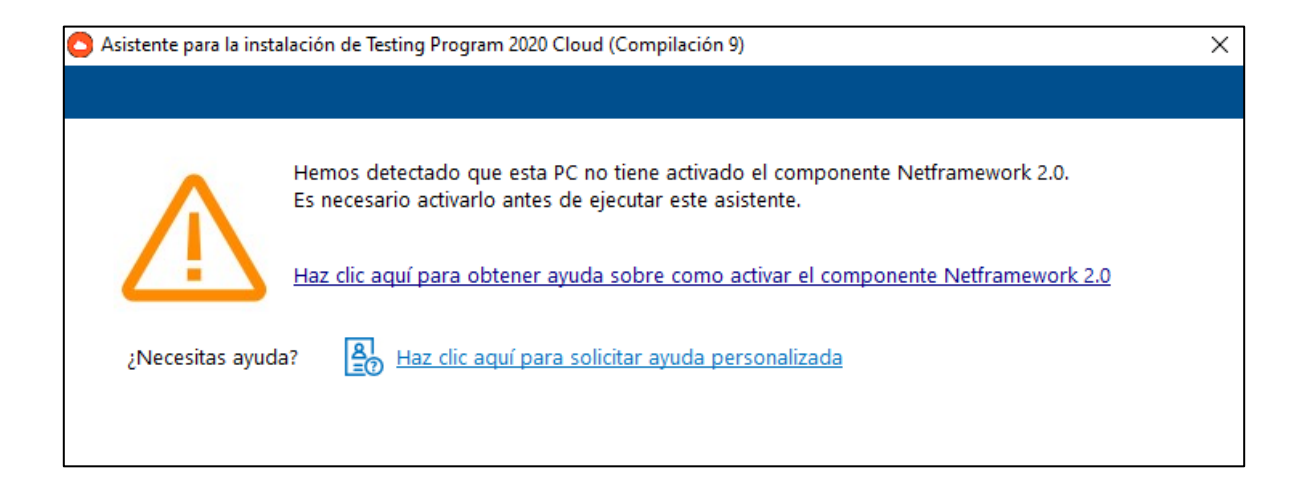

**4.1** Ingresa al panel de control de tu equipo y selecciona la opción **Programas**.

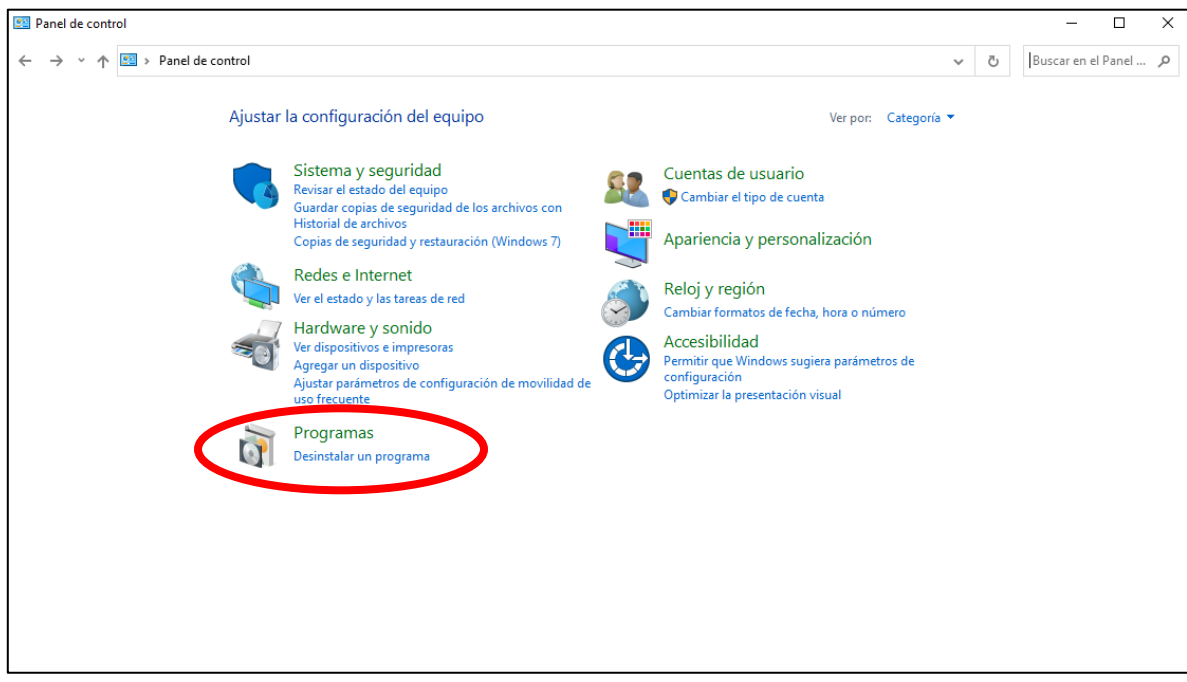

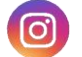

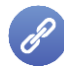

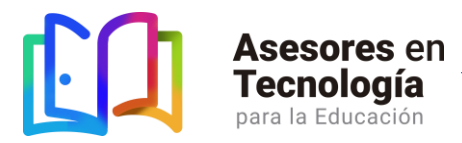

**4.2** Ubica y da clic en la opción **Activar o desactivar las características de Windows.**

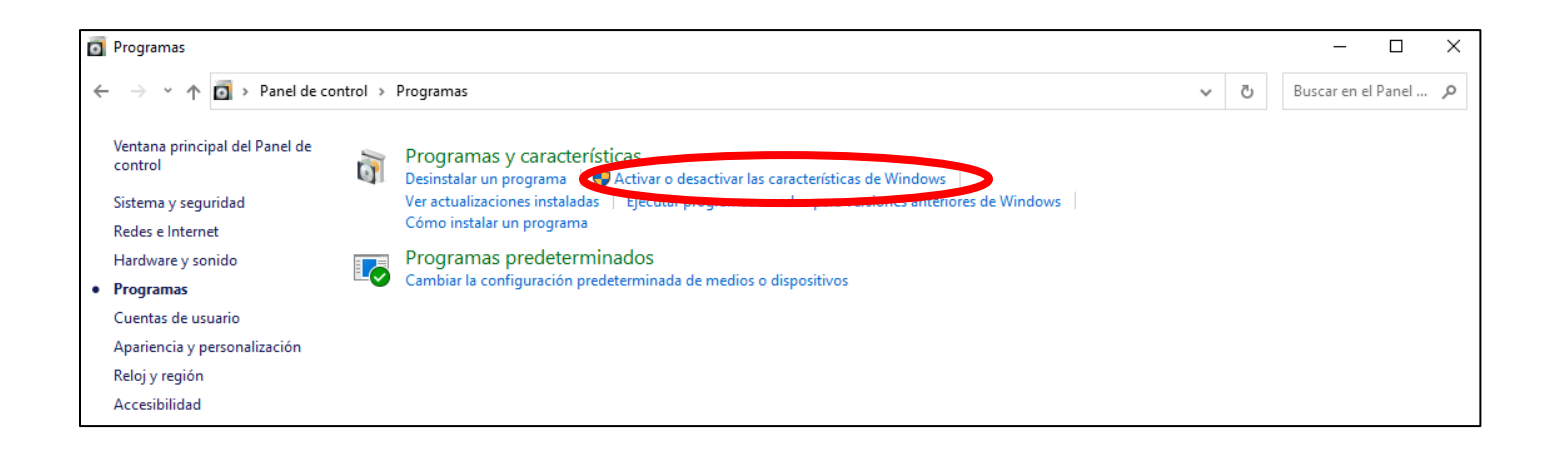

**4.3** Se abrirá la ventana **Características de Windows**. Ubica y activa la característica **.NET Framework 3.5 (Incluye .NET 2.0 y 3.0)**. Asegúrate que la casilla quede marcada.

En seguida, has clic en Aceptar.

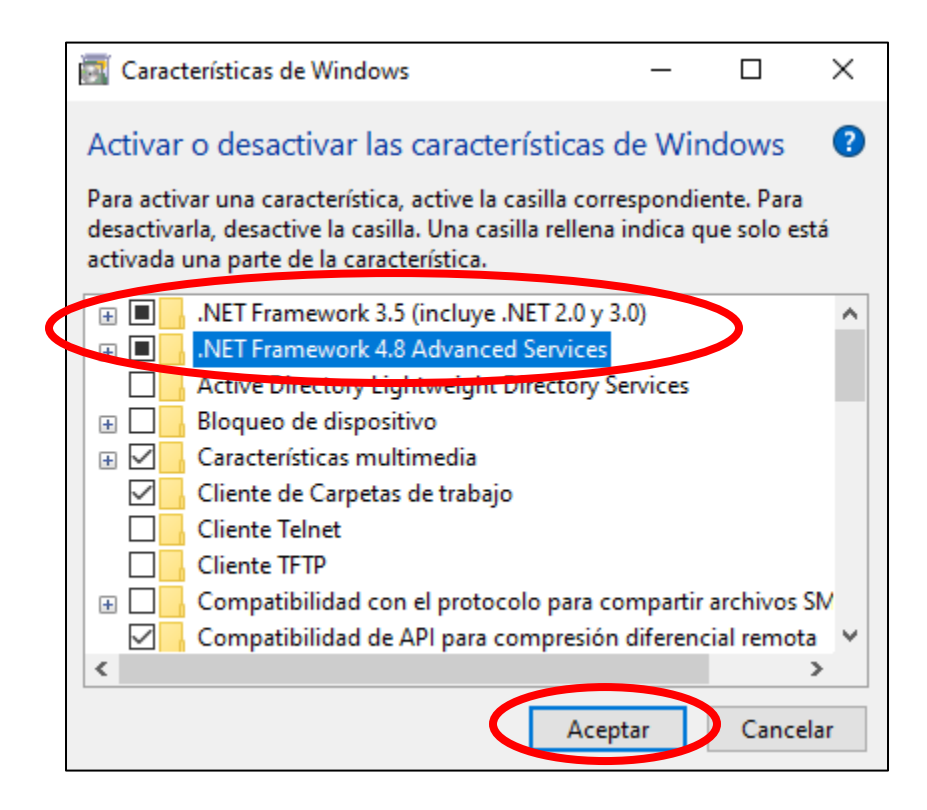

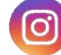

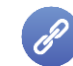

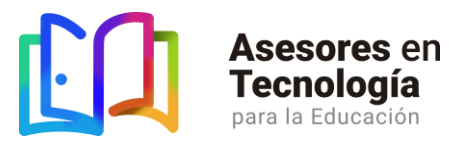

**4.4** Windows necesitará algunos archivos de Windows Update. Haz clic en la opción **Dejar que Windows Update descargue los archivos por ti**.

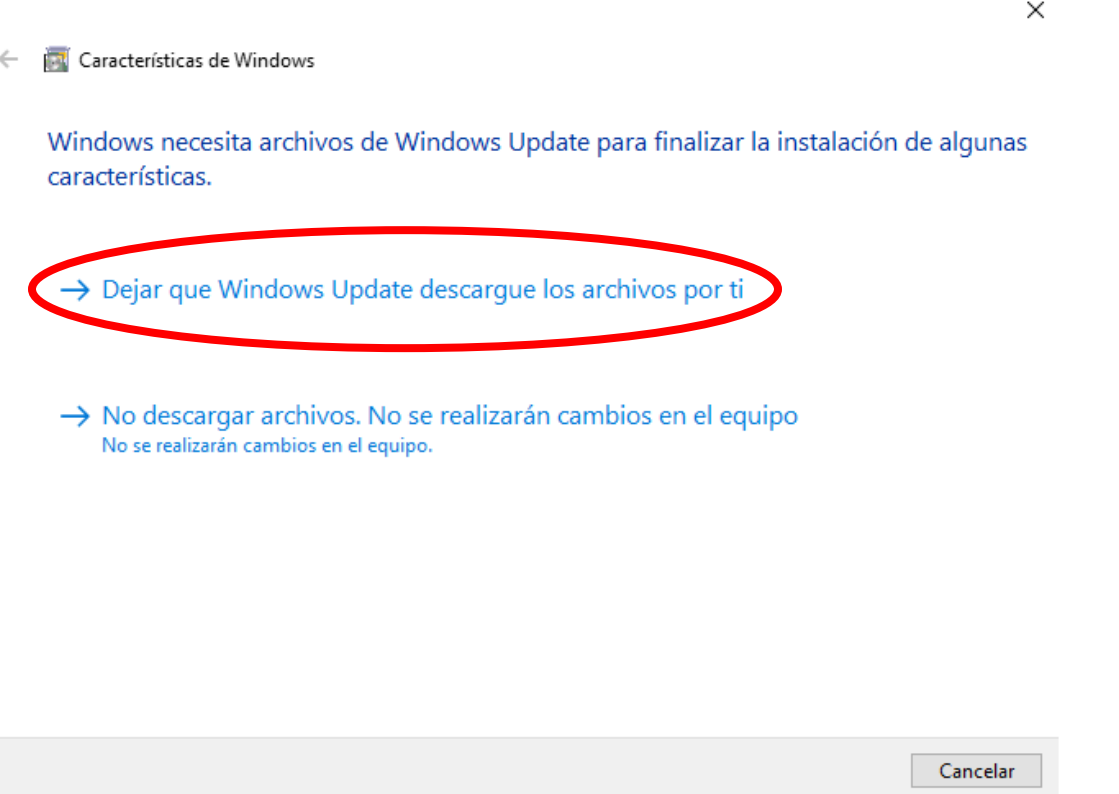

**4.5** Espera mientras Windows Update concluye la descarga de los archivos y aplica los cambios necesarios.

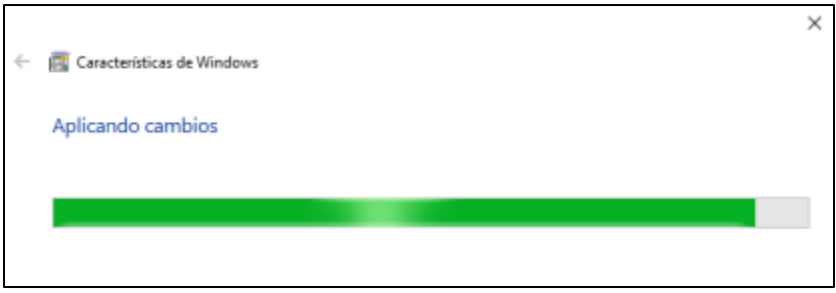

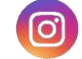

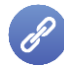

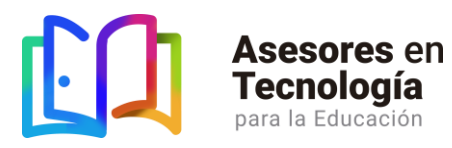

**4.6** Una vez que Windows complete los cambios, has clic en **Reiniciar ahora (En caso de que tu versión de Windows no te de la opción de reiniciar, puedes continuar con el proceso de instalación)**

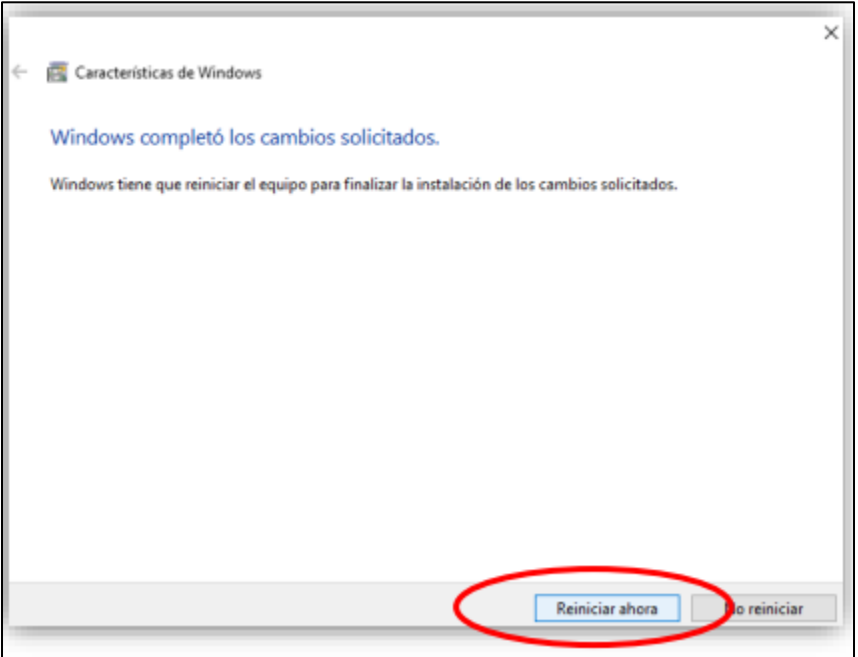

5. Una vez finalizada exitosamente la instalación, da clic en el botón **Iniciar ahora**.

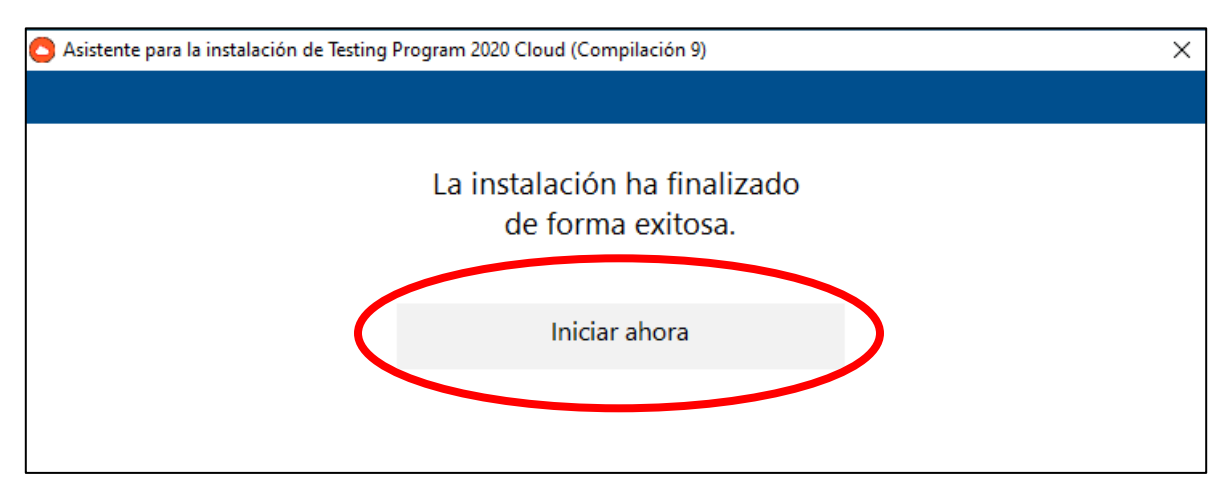

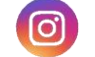

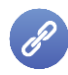

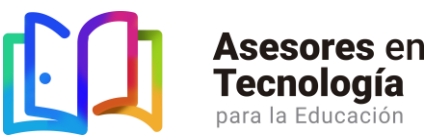

6. Aparecerá el siguiente cuadro de Inicio de sesión. Ingresa el ID ATETIC04AT y las claves de acceso (usuario y contraseña) que te fueron proporcionados por correo electrónico. Posteriormente da clic en el botón **Entrar**.

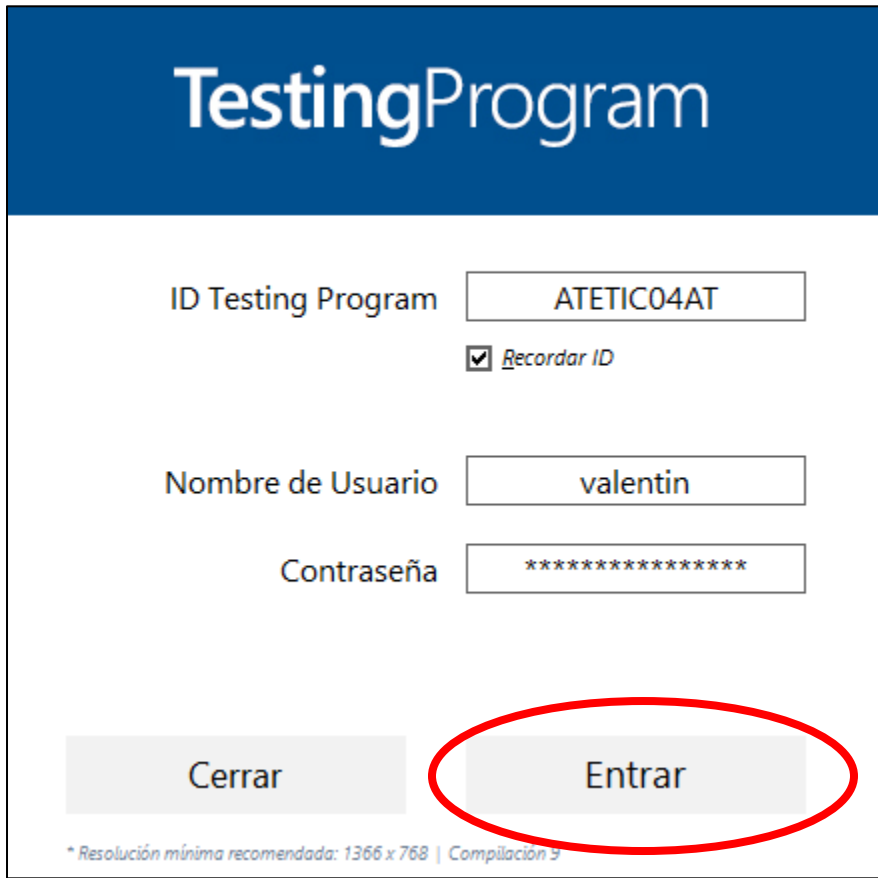

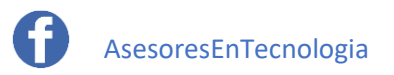

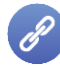

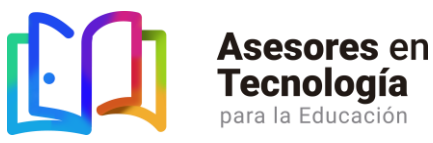

7. Se abrirá la pantalla principal de la plataforma de aprendizaje, evaluación y certificación; Testing Program. Donde encontrarás los cursos a los que estás inscritos y podrás dar inicio con tu proceso de aprendizaje, evaluación y certificación.

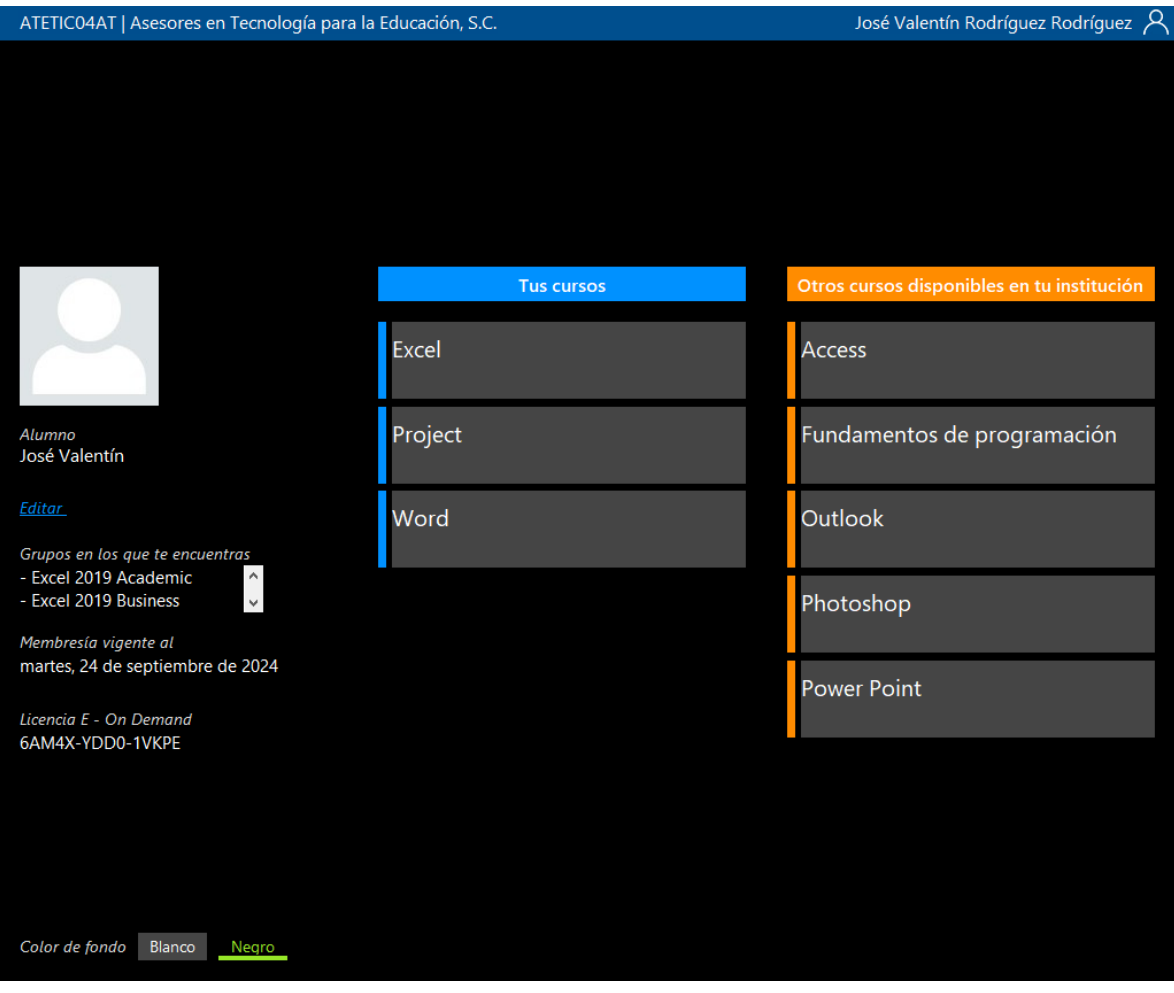

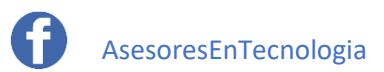

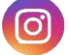

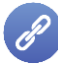

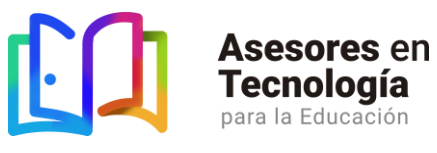

**ANEXO A**

## **¿Qué necesito para instalar Testing Program?**

- 1. Sistema operativo de Microsoft Windows en idioma español, de 32 o 64 bits.
- 2. Cuenta de usuario de Windows de tipo Administrador para la instalación.

**NOTA:** Para el ingreso cotidiano de los alumnos, puedes utilizar una cuenta de usuario de Windows de tipo Estándar.

- 3. Tener activo .Net Framework 2.0 (Complemento de Microsoft Windows)
	- 1. Ingresar al panel de control
	- 2. Da clic en **Activar o desactivar las Características de Windows**
	- 3. Visualizaras en la ventana la carpeta **.NET Framework 2.0**
- 4. Memoria RAM de 2 GB.
- 5. Disco Duro con al menos 3 GB libres.
- 6. Acceso a internet con una velocidad mínima de 2 MB de descarga.

**NOTA:** Con esta velocidad se puede trabajar hasta con 30 equipos de manera normal.

7. Si el acceso a internet está restringido por un servidor Firewall o proxy, es necesario autorizar las siguientes IP´s y puerto:

192.169.215.32

104.238.100.113

Puerto 1433

- 8. La plataforma Testing Program funciona únicamente desde sistemas operativos Windows. No es compatible con otros sistemas operativos como los de MAC
- 9. Si utilizas Testing Program para la certificación en el uso de las aplicaciones de Microsoft Office, revisa la siguiente información:
	- 1. Versiones disponibles: Microsoft Office 2010 / 2013 / 2016 /2019
	- 2. Instalación completa
	- 3. En idioma español
	- 4. De 32 o 64 bits

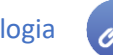

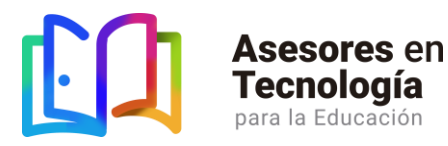

- 5. Producto o suscripción activa IMPORTANTE: Testing Program utiliza las aplicaciones instaladas en el equipo, por lo que´, la instalación desde Microsoft Store no podrá utilizarse para el proceso de certificación
- 10. Si utilizas Testing Program para la certificación en el uso de las aplicaciones de Adobe Photoshop o Adobe Dreamweaver revisa la siguiente información:
	- 1. Adobe Photoshop CS5, CS5.5, CS6, CC
	- 2. En idioma español
	- 3. De 32 bits
	- 4. Producto con licencia original o en modo de prueba
	- 5. Adobe Dreamweaver CS5, CS5.5, CS6
	- 6. En idioma español
	- 7. De 32 bits
	- 8. Producto con licencia original o en modo de prueba

Importante: Testing Program NO PUEDE hacer uso de estas aplicaciones reales si éstas se encuentran "Creaqueadas"

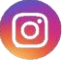

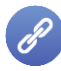